# **Schritt-für-Schritt-Anleitung zur Erfassung von Veranstaltungen im Veranstaltungskalender des Familienportals des Landkreises Kelheim:**

**www.familienportal-kelheim.de**

Sehr geehrte Damen und Herren,

herzlich Willkommen zum Familienportal des Landkreises Kelheim! Wir freuen uns, dass Sie Veranstaltungen für Eltern und Familien planen und organisieren. Der Veranstaltungskalender bietet einen Überblick über Angebote und Veranstaltungen, die für alle Eltern und Familien im Landkreis Kelheim offen sind.

Sie können Ihre Veranstaltungen beim Familienportal eintragen, wenn diese auf ein gelingendes Zusammenleben in der Familie zielen, die Kompetenzen Erziehender stärken oder junge Menschen in ihrer Entwicklung fördern.

Sie können sich auf dem Familienportal registrieren und Ihr Angebot oder Ihre Veranstaltungen in einer der folgenden Kategorien eintragen:

Schwangerschaft & Geburt // Eltern-Kind-Gruppen & Eltern-Kind-Kurse // Elternkurse // Erziehung und Entwicklung // Gesundheit und Ernährung // Freizeit & Sport & Ferienangebote // Feste & Veranstaltungen, Basare & Flohmärkte // Sonstige Veranstaltung

Es wird nicht in jedem Fall ganz einfach sein, das Angebot einer Kategorie zuzuordnen, zur Orientierung haben wir Beispiele gesammelt (siehe: Beispiele zur Einteilung einer Veranstaltung in eine Veranstaltungskategorie.pdf)

Auf dem Portal haben Sie die Möglichkeit Ihr Angebot individuell und sehr benutzerfreundlich zu präsentieren und bei Bedarf kurzfristig abzuändern, wie z.B. Teilnahmegebühren, Veranstaltungsorte und vieles mehr.

Ihre persönlichen Daten werden dabei SSL verschlüsselt und sind so vor einer Kenntnisnahme durch Dritte geschützt. Für den Inhalt der Angebote sind die Veranstaltenden verantwortlich.

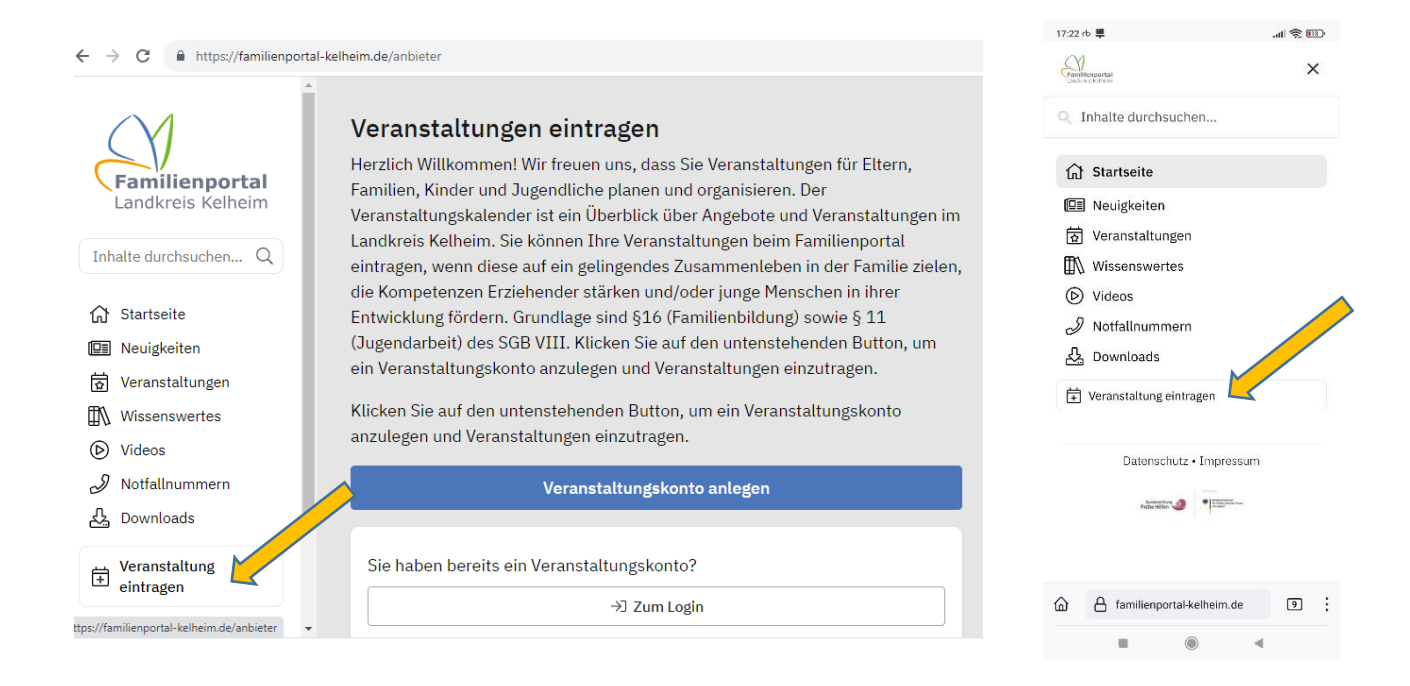

Links sehen Sie die Ansicht auf einem PC, rechts auf einem Smartphone. Die Anmeldung erfolgt unter "Veranstaltung eintragen" oder unter dem folgendem Link: <https://familienportal-kelheim.de/anbieter>

### **Registrierung**

Um die Registrierung zu starten klicken Sie bitte auf den Button "Veranstaltungskonto anlegen". Tragen Sie hier Ihre E-Mail und ein Passwort ein.

Bitte alle folgenden Felder, die mit einem roten Sternchen markiert sind ausfüllen. Falls Felder fehlen werden diese rot umrandet angezeigt und erst nach einer Korrektur akzeptiert.

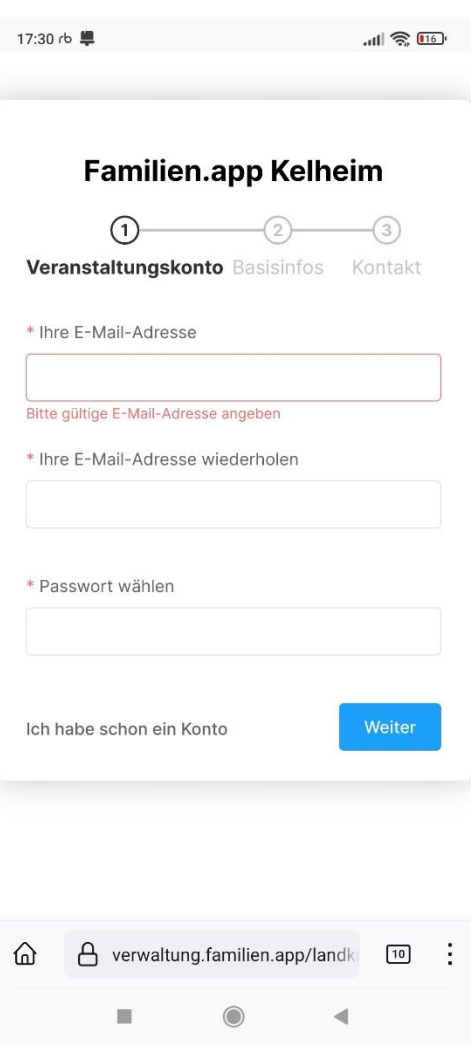

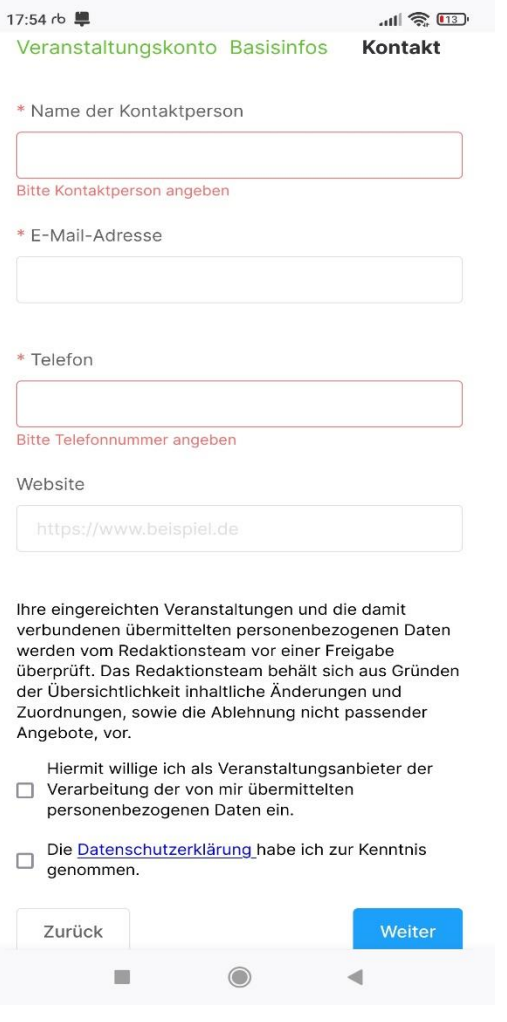

Die Registrierung ist abgeschlossen, wenn Sie beide Kästchen unter den Datenschutzhinweisen anklicken und damit bestätigen und anschließende den Button "Weiter" klicken.

## **Veranstaltung eintragen**

Auf der linken Seite können Sie nun "Aktuelle Veranstaltungen" bearbeiten, "Vergangene Veranstaltungen" aufrufen und bei Bedarf duplizieren, Ihre Veranstaltungsorte eintragen und Ihr Profil einsehen und dieses gegebenenfalls abändern:

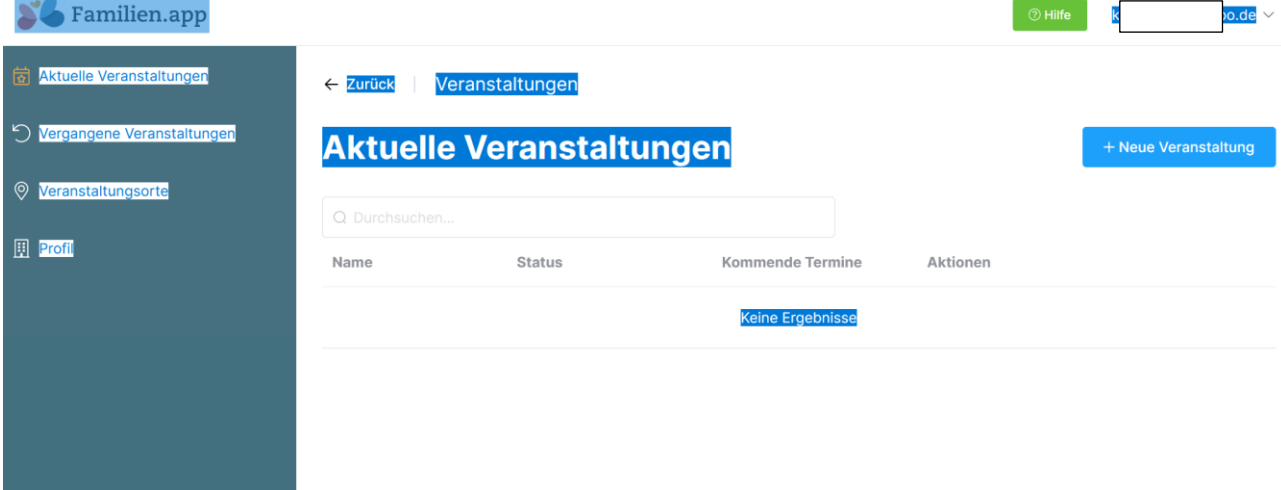

Der Eintrag einer neuen Veranstaltung wird mit einen Klick auf den Button "+Neue Veranstaltung" oben rechts gestartet.

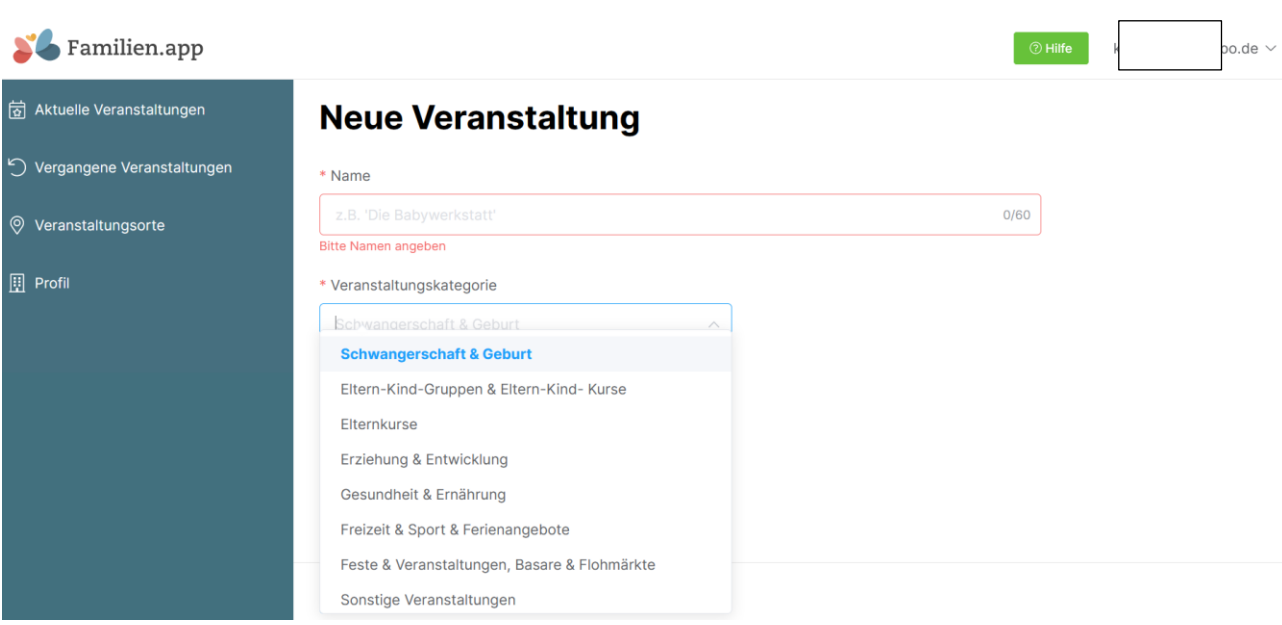

Bitte in die erste Zeile einen griffigen Namen eintragen (die Suchoptionen des Portals durchsucht bei der Veranstaltungssuche nur diesen "Namen" nach Treffern). Zum besseren Verständnis bitten wir Sie, bei Online-Veranstaltungen beim Namen noch das Wort "Online" zu vermerken.

Bei den Veranstaltungskategorien kann nur eine einzige gewählt werden.

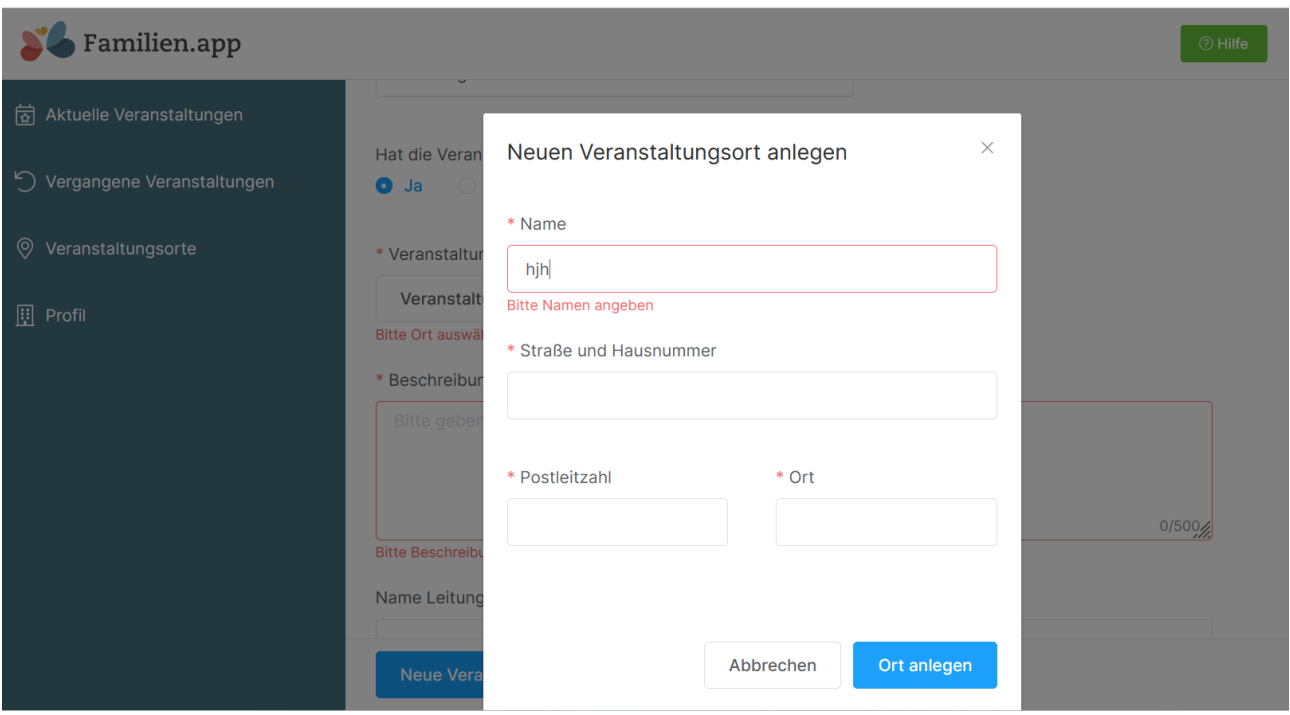

Bei einer Präsenzveranstaltung bitte zuerst in die Auswahlbox schauen ob Ihr Veranstaltungsort schon erfasst ist, wenn nicht bitte den Ort neu anlegen.

Unter "Beschreibung" können Sie einen individuellen Text zu Ihrer Veranstaltung eintragen. So können die Leser des Veranstaltungskalenders Genaueres über die Veranstaltung erfahren. Bei Online- Veranstaltungen kann hier auch der Link zur Kursplattform erfasst werden.

Optional können Sie anschließend den Namen der Kursleitung sowie die beruflichen Qualifikationen ergänzen.

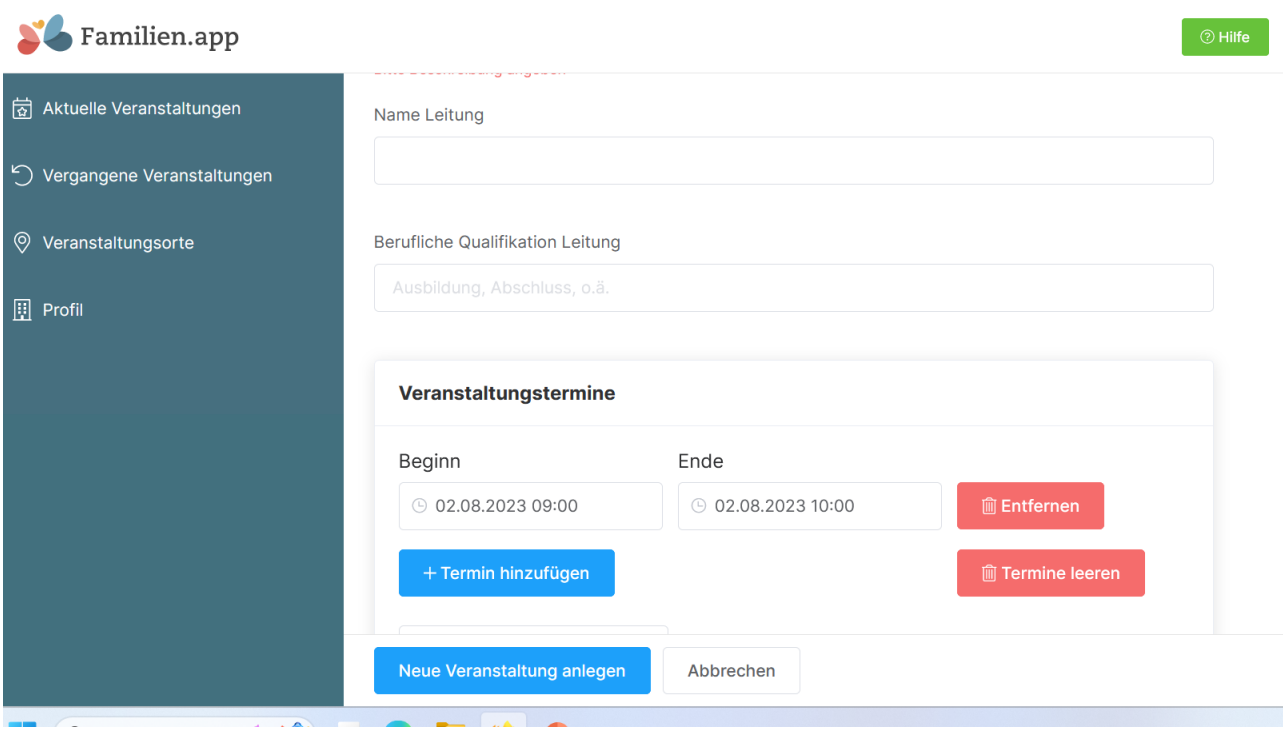

Wählen Sie das Datum und die Uhrzeit des Beginns und des Endes der Veranstaltung aus. Finden mehrere Termine statt, klicken Sie auf "+ Termin hinzufügen".

Wenn Sie mehrere Termine erfassen und kein Quereinstieg nach Start möglich ist, wird nur der erste Termin (mit allen weiteren Terminen im Text) veröffentlicht. Wenn ein Quereinstieg möglich ist, wird jeder einzelne Termin mit einem eigenen Eintrag angezeigt. z. B. bei offenen Eltern-Kind-Gruppen.

Sofern eine Anmeldung für die Veranstaltung erforderlich ist, mit "ja" bestätigen und die Anmeldeoptionen mit Telefonnummer und E-Mail Adresse eintragen. Mögliche Teilnahmegebühren bitte mit dem "€"-Zeichen oder dem Wort "Euro" erfassen.

Hier erscheinen nun die Kontaktinformationen (Kontaktperson, Telefonnummer, E-Mail) für Rückfragen der Teilnehmer. Abweichende Kontaktinformationen können Sie hier erfassen.

Abschließend können Sie spezielle Hinweise zur Veranstaltung eintragen sowie eine zusätzliche Website URL eingeben. Diese Angaben sind optional.

Wenn Sie eine ähnliche Veranstaltung zu einem späteren Zeitpunkt anbieten möchten, können sie eine bereits eingetragene Veranstaltung einfach duplizieren und nur die aktuellen Felder überarbeiten. Das bietet sich z. B. bei Eltern-Cafés mit wechselnden Themen an.

#### WICHTIG:

Zum Schluss kontrollieren Sie Ihre Eingaben und klicken zum endgültigen Speichern aller Daten auf "Neue Veranstaltung anlegen".

Wir weisen darauf hin, dass wir alle Veranstaltungen vor der Veröffentlichung kurz durchsehen, ob sie für unsere Zielgruppe geeignet sind. Unser Hauptaugenmerk liegt auf der Stärkung der Familien und Förderung ihrer Erziehungskompetenz. Erst nach dieser Prüfung wird Ihre Veranstaltung im Veranstaltungskalender veröffentlicht.

#### **Vielen Dank für das Einstellen der Veranstaltung!**

Bei Fragen und Anregungen melden Sie sich:

Landkreis Kelheim Landkreis Kelheim Kreisjugendamt Kreisjugendamt **Kathrin Reichl Kerstin Kandlbinder** Tel: 09441 207 5340 Tel.: 09441 207 5370 [familienportal@landkreis-kelheim.de](mailto:familienportal@landkreis-kelheim.de) [familienportal@landkreis-kelheim.de](mailto:familienportal@landkreis-kelheim.de)